# **Post Danmark PACSOFT – Login**

Gå ind på [www.pacsoftonline.dk.](http://www.pacsoftonline.dk/) Derefter åbnes nedenstående skærmbillede, hvor login-oplysningerne indtastes. Hvis der kun vises to linjer på skærmbilledet klikkes først på knappen "Profil-login".

**Bruger-id: 500000047**

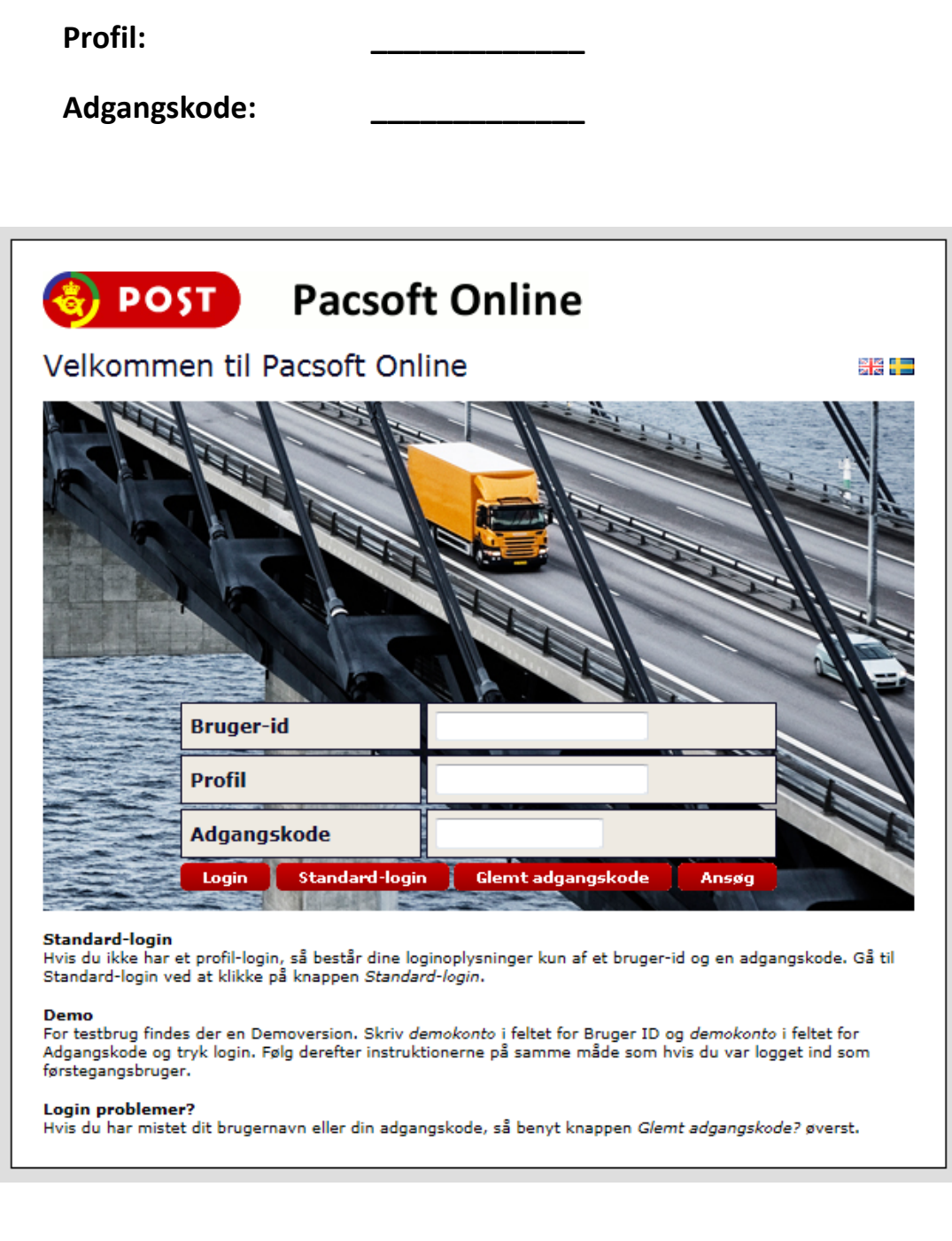

### **Oprettelse af pakker:**

I menuen til venstre vil der under "Udskriftsfavoritter" være et menupunkt, der svarer til jeres institut/område, f. eks. "IFPR", "ILKM", "Studiekontakten", osv. (markeret med gult på billedet). Klik på linket, hvorefter nedenstående skærmbillede åbnes.

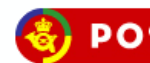

#### **POST** Pacsoft Online

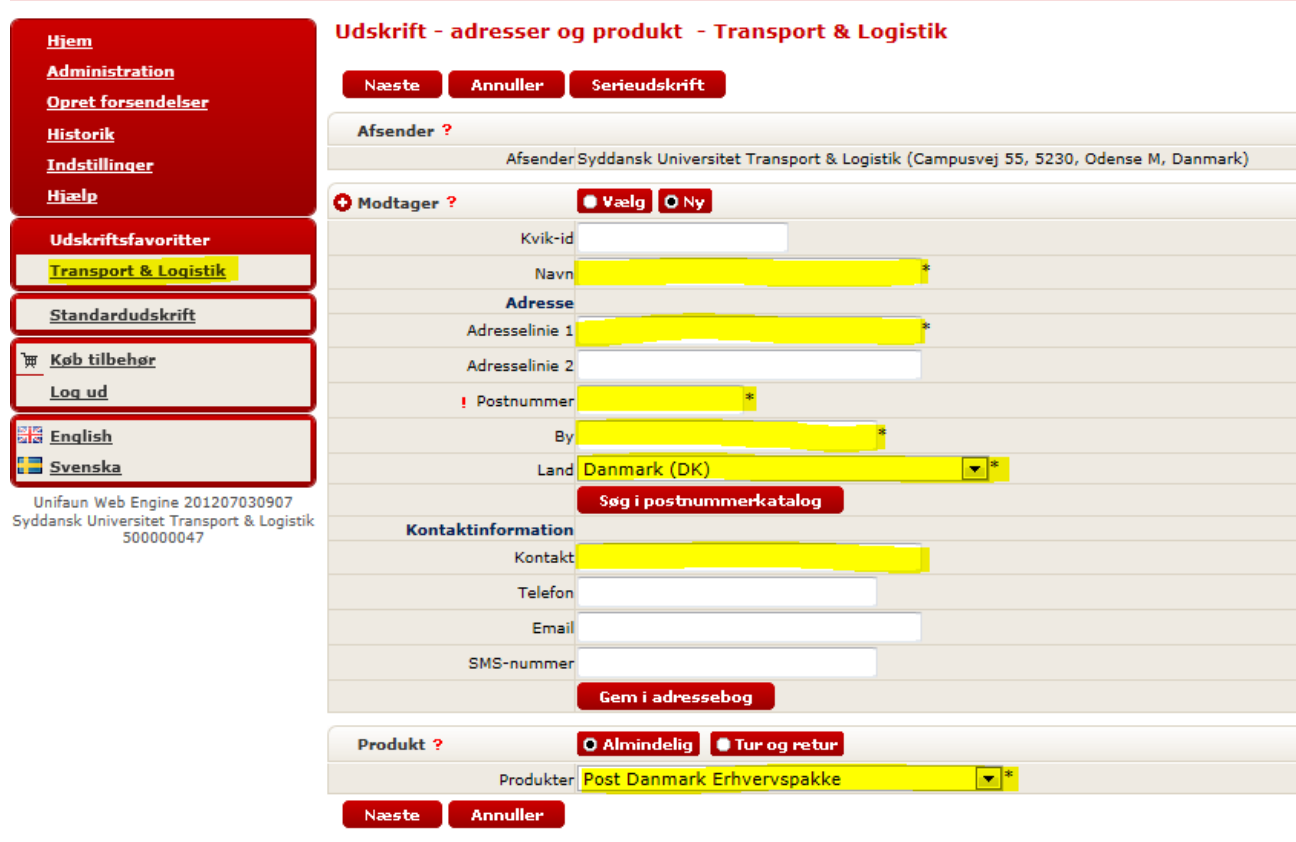

Klik på Næste for at fortsætte til udskrift.

Felter markeret med gult skal udfyldes. Er modtageradressen en erhversadresse skrives firmanavnet i feltet "Navn" og modtagers/att.-persons navn i feltet "Kontakt". Er modtageradressen en privatadresse skives blot modtagers navn i feltet "Navn" og feltet "Kontakt" skal være blankt.

I rubrikken "Produkt" vælges "Post Danmark Erhvervspakke" for pakker til modtagere i Danmark eller "Post Danmark Business Priority" for pakker til udlandet.

Klik derefter på knappen "Næste" og nedenstående skærmbillede åbnes:

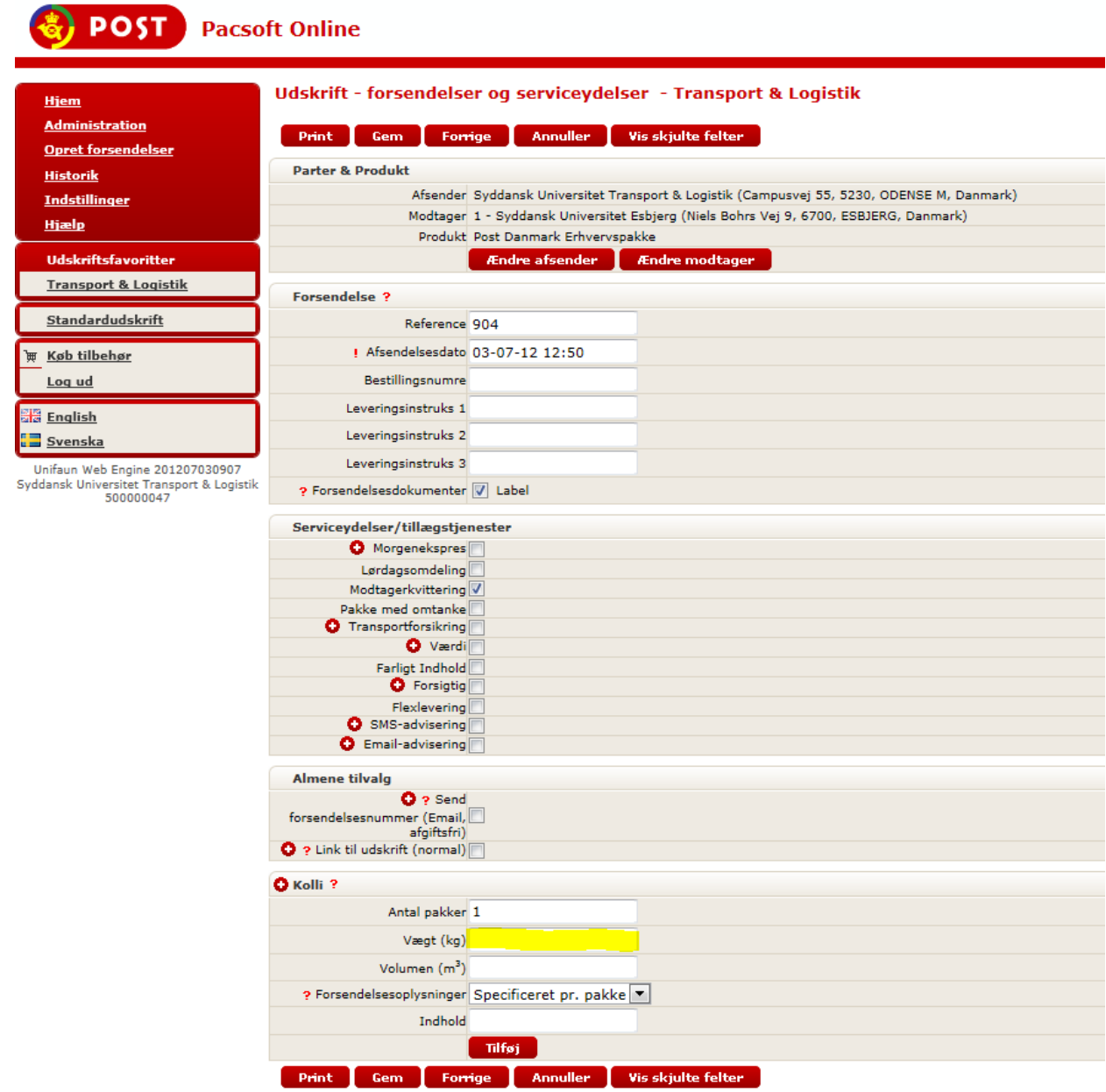

Her indtastes pakkens vægt i hele kg. Kendes den præcise vægt ikke, indtastes anslået vægt i hele kg.

Klik herefter på knappen "Print" for at udskrive.

#### **UDSKRIFT**

Pacsoft bruger Java til at styre udskrifter og udskriver som standard til den i Windows valgte standard-printer.

Første gang, der udskrives, skal der gives tilladelse til kørsel af Java. I nedenstående popup-vindue sæt hak i "Always trust content from this publisher" og klik på "Run".

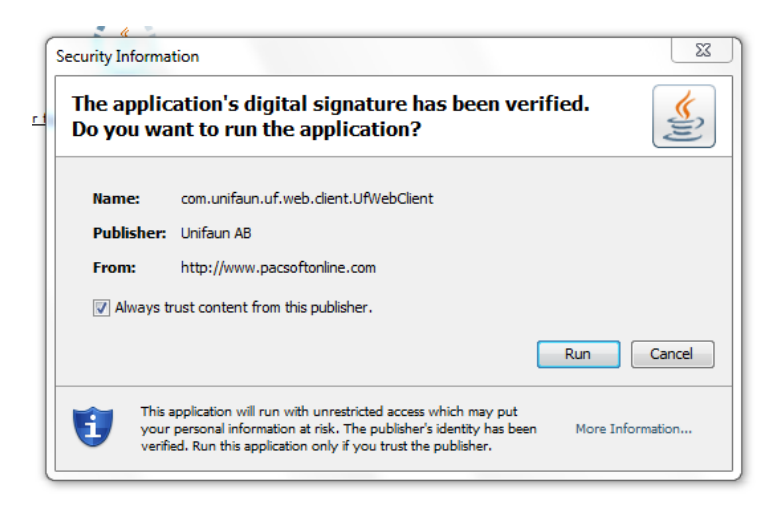

I det næste popup-vindue klikkes på "Jeg accepterer licensaftalen", hvorefter printeren er klar til brug.

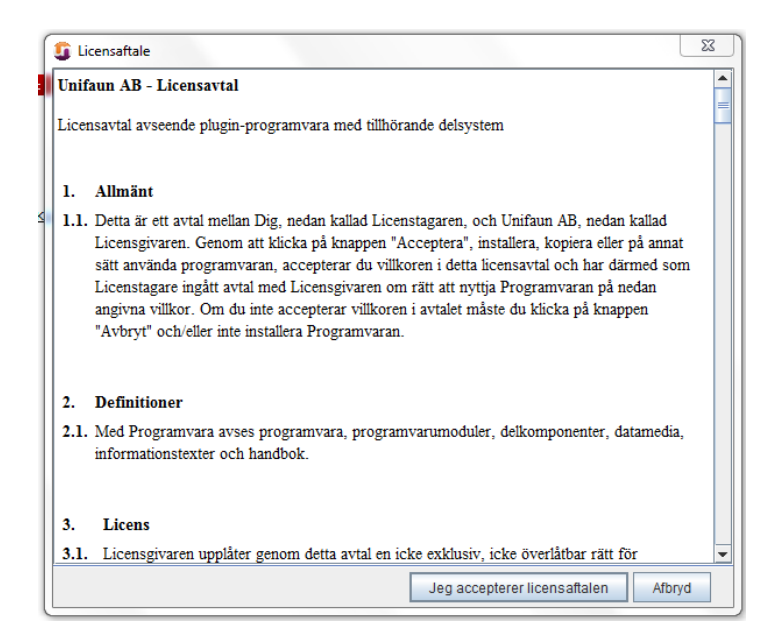

## **UDSKRIFT (forsat)**

Herefter vises nedenstående skærmbillede og pakkesedlen printes automatisk på standard-printeren.

Pakkesedlen vedhæftes pakken med et stykke tape og pakken lægges i udgående post til afhentning af Transport & Logistik.

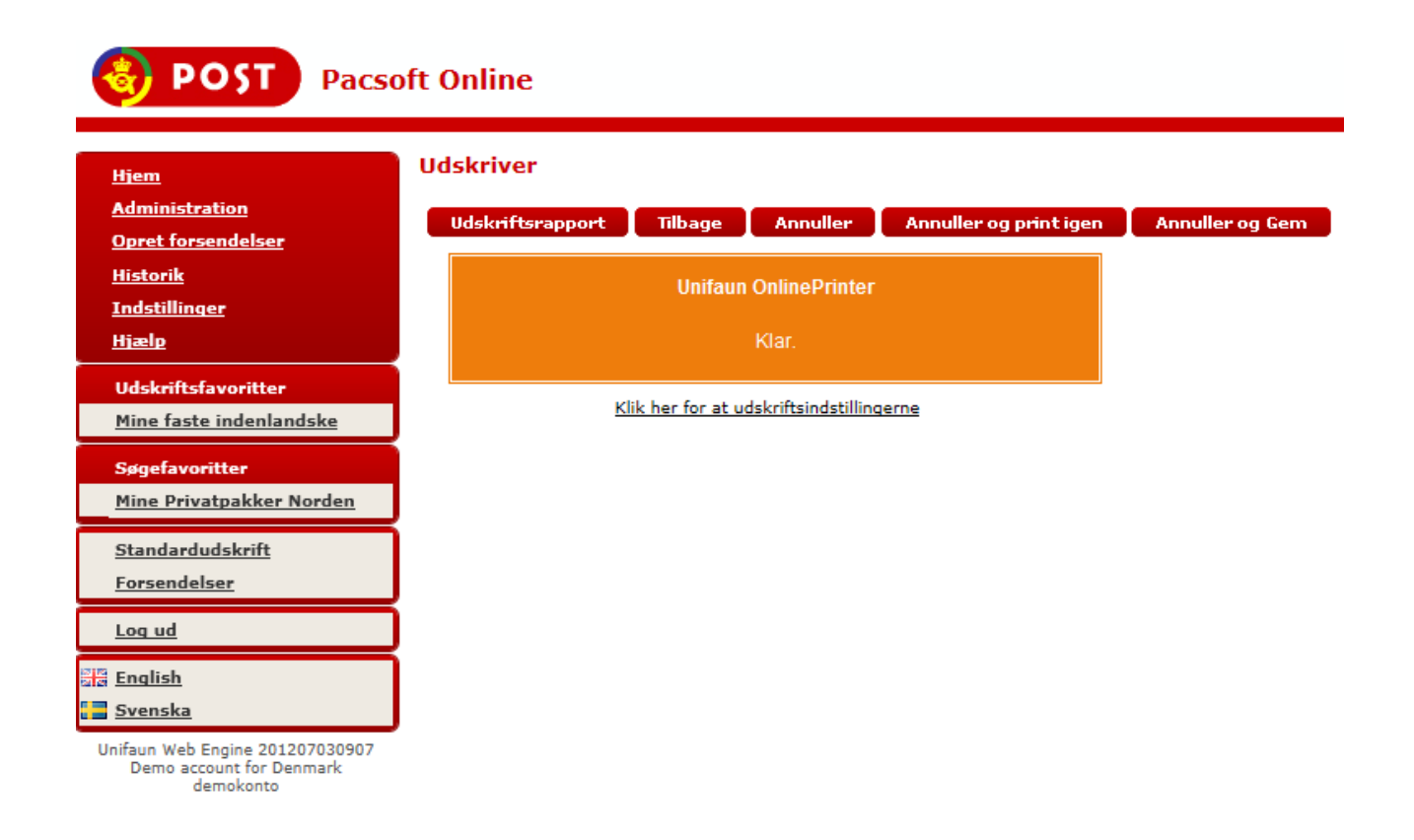

## **KONTAKT**

Ved spørgsmål kontakt Transport & Logistik:

Thomas Clausen Hansen, tlf. 6550 2691/mobil 6011 2691 Claus Ditlev Sørensen, tlf. 6550 1922/mobil 6011 1922